# **LTD SHARED SERVICES**

# CoreHr – Annual Leave Guide

26/03/2024| Version 1.2

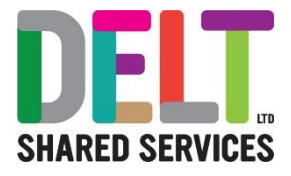

# Contents

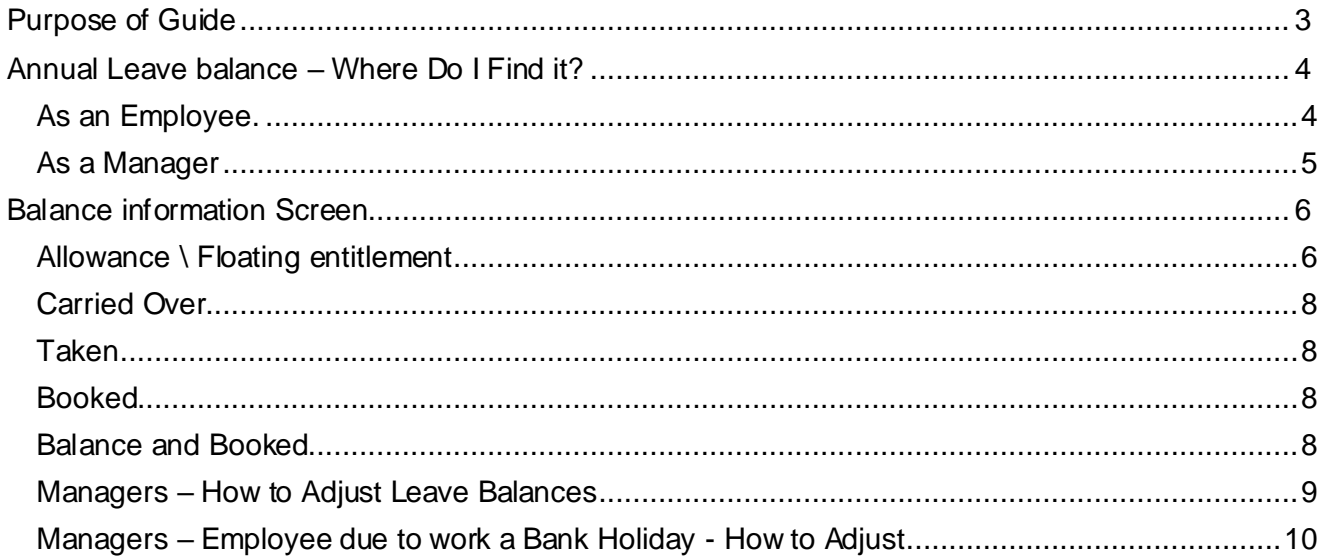

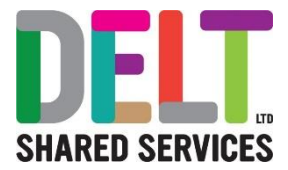

# <span id="page-2-0"></span>Purpose of Guide

This is intended to explain how CoreHr calculates and records annual leave. Guidance on how to request leave or approve leave are not covered here but are available in other their own guides.

There is also a section on how to understand your leave where CoreHr has been in use for annual leave recording for the entire leave year.

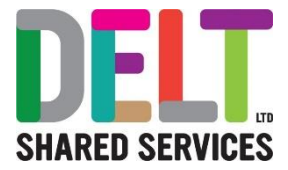

## <span id="page-3-0"></span>Annual Leave balance – Where Do I Find it?

### <span id="page-3-1"></span>**As an Employee.**

Your annual leave balance can be found in 2 places.

• The Balances widget on your employee dashboard

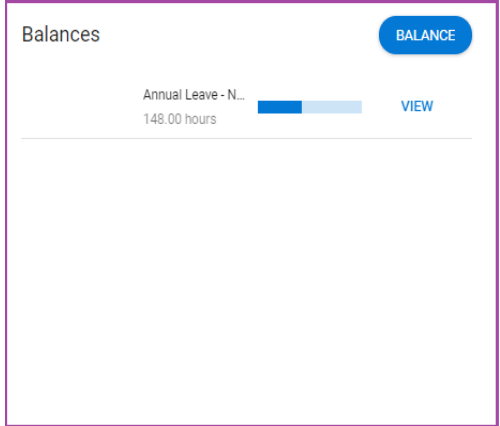

• Under Balance Information, in the Time Management Section of your Personal Profile

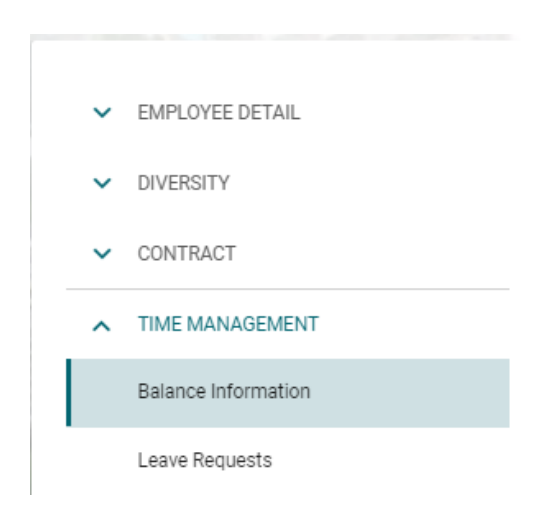

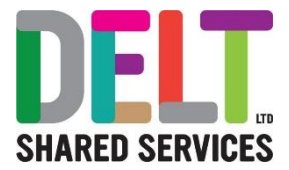

### <span id="page-4-0"></span>**As a Manager**

You can view information about your employee's leave balance from their profile. From the Manager Dashboard go to the My People widget, click on the ellipsis and select View Profile.

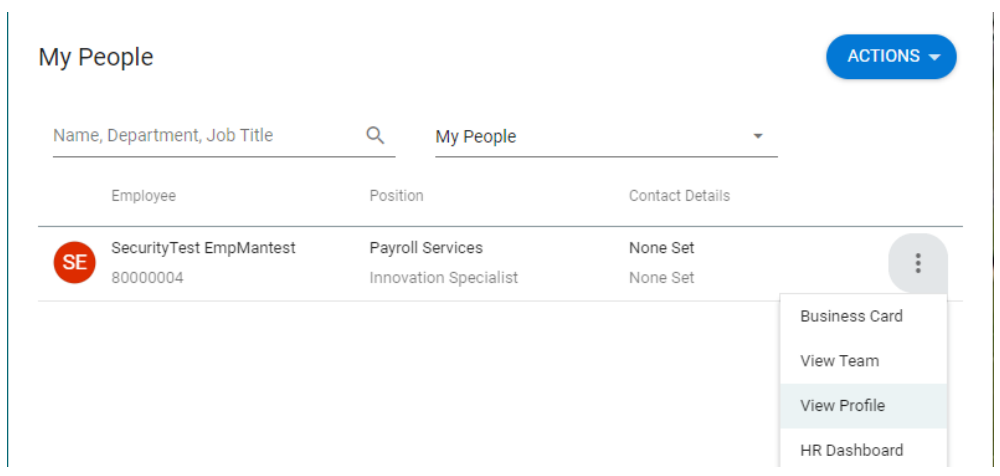

You can then navigate to the Balance information from the Time Management Section.

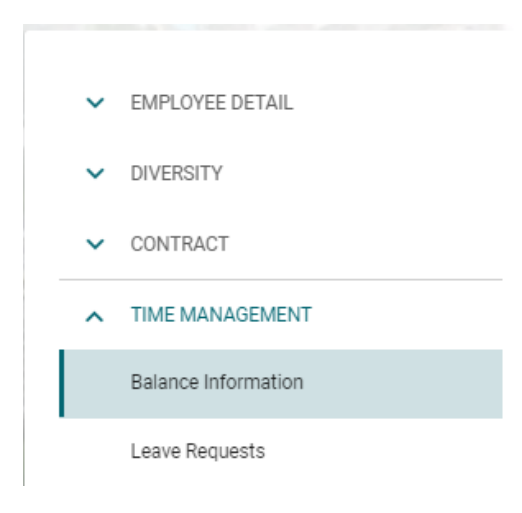

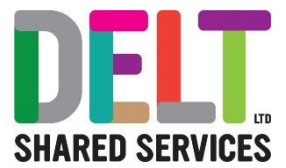

# <span id="page-5-0"></span>Balance information Screen

The balance information shows you your leave entitlement per appointment. Your balance is broken down into 5 sections.

- Allowance \ Floating entitlement
- Carried Over
- Taken
- Booked
- Balance + Booked

Below is a description of what each one means and how it is calculated.

### <span id="page-5-1"></span>**Allowance \ Floating entitlement**

This one is the most complicated! This is your starting balance and is made up of few elements, you can see these in the Transactions section on the Balance Information Screen.

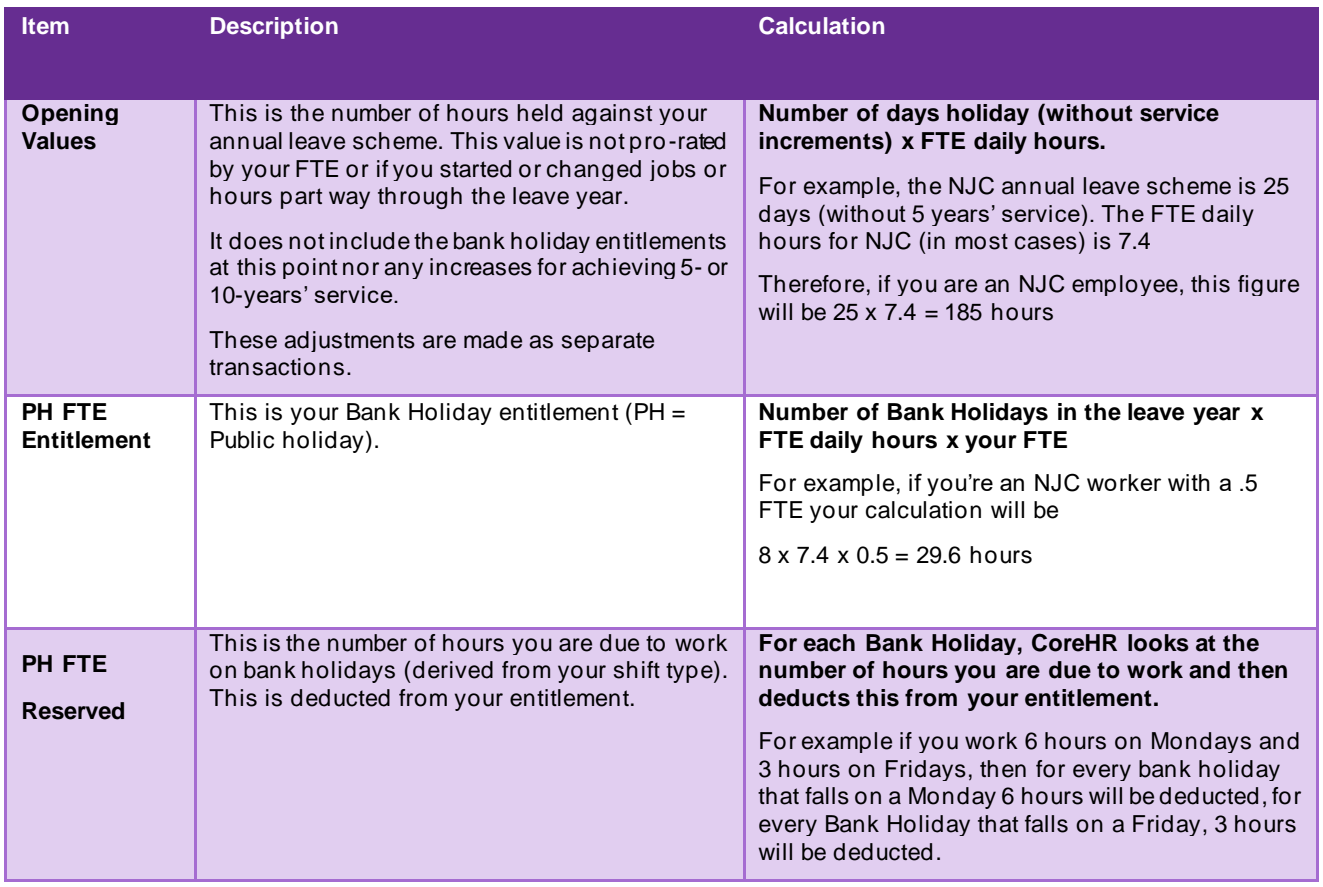

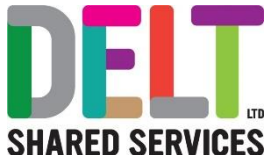

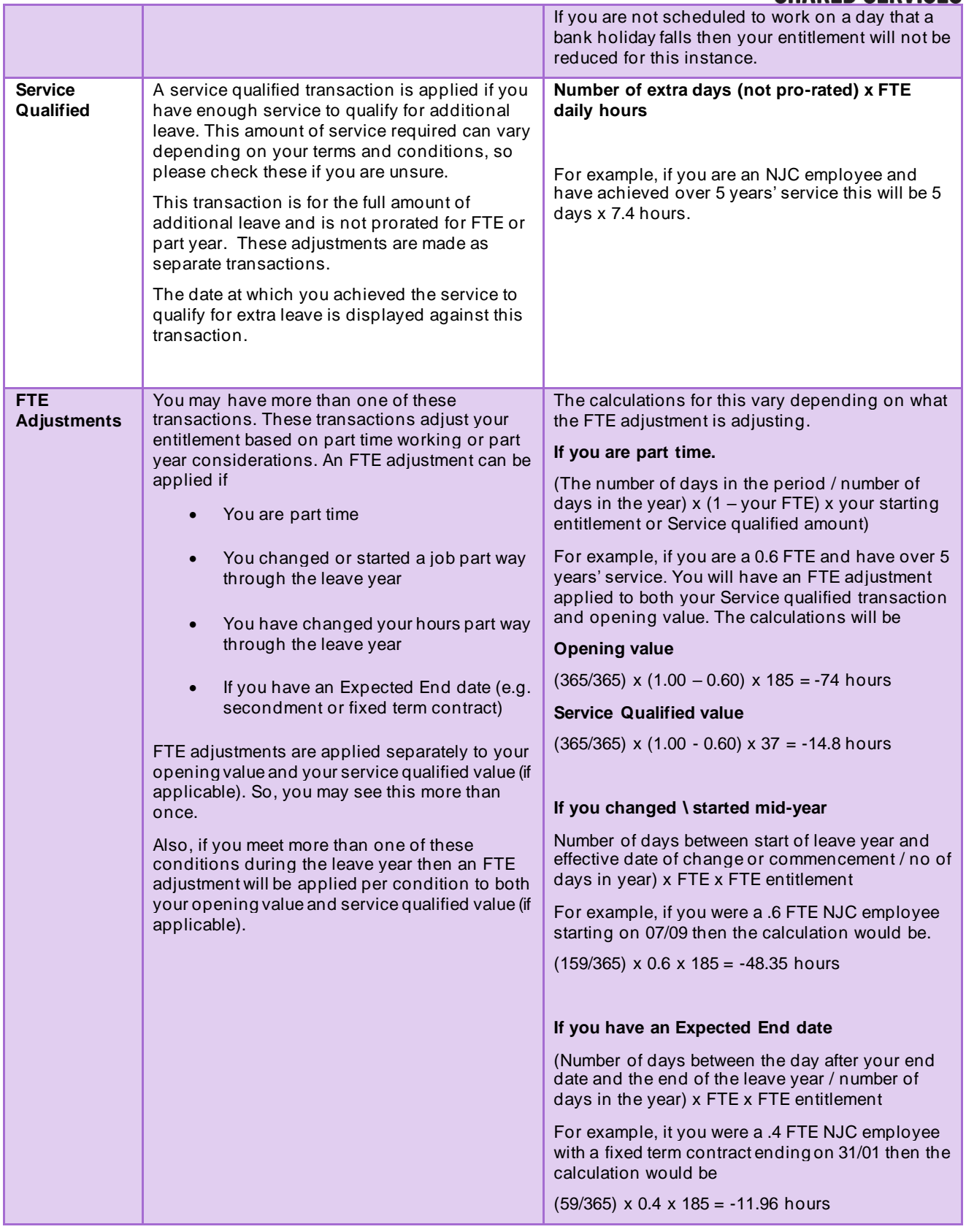

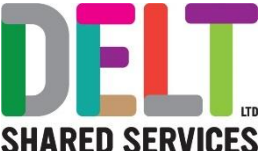

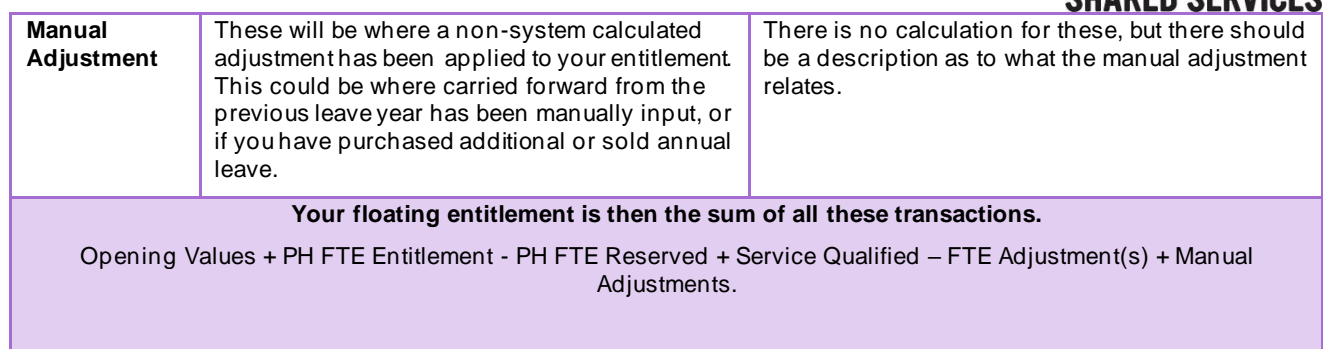

### <span id="page-7-0"></span>**Carried Over**

The Carried over section will consist of any annual leave brought forward from the previous leave year, in line with the terms and conditions of your employment.

### <span id="page-7-1"></span>**Taken**

This will be the value of any leave that you have had approved prior today's date. This figure does not include Bank Holidays as they have already been accounted for in the Allowance figure

### <span id="page-7-2"></span>**Booked**

This will be the value of leave requested that has been approved and is dated greater than or equal to today's date. This figure does not include Bank Holidays as they have already been accounted for in the Allowance figure

### <span id="page-7-3"></span>**Balance and Booked**

This is the number of hours you have remaining for the leave year. This derived in the following way.

### **Allowance + Carried – Taken – Booked.**

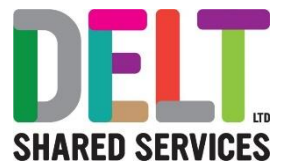

### <span id="page-8-0"></span>**Managers – How to Adjust Leave Balances**

From the My People widget on your Manager Dashboard, click the ellipsis next to the employee you are adjusting the balance for, Select view profile

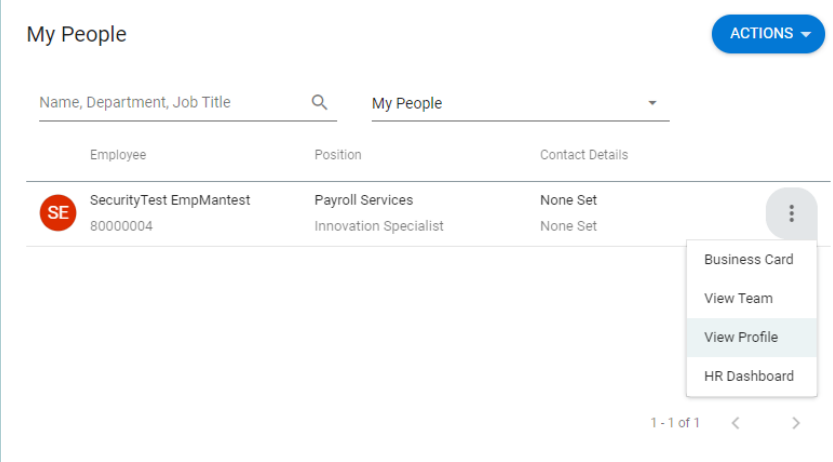

On the left-hand side go to Time Management – Balance Information.

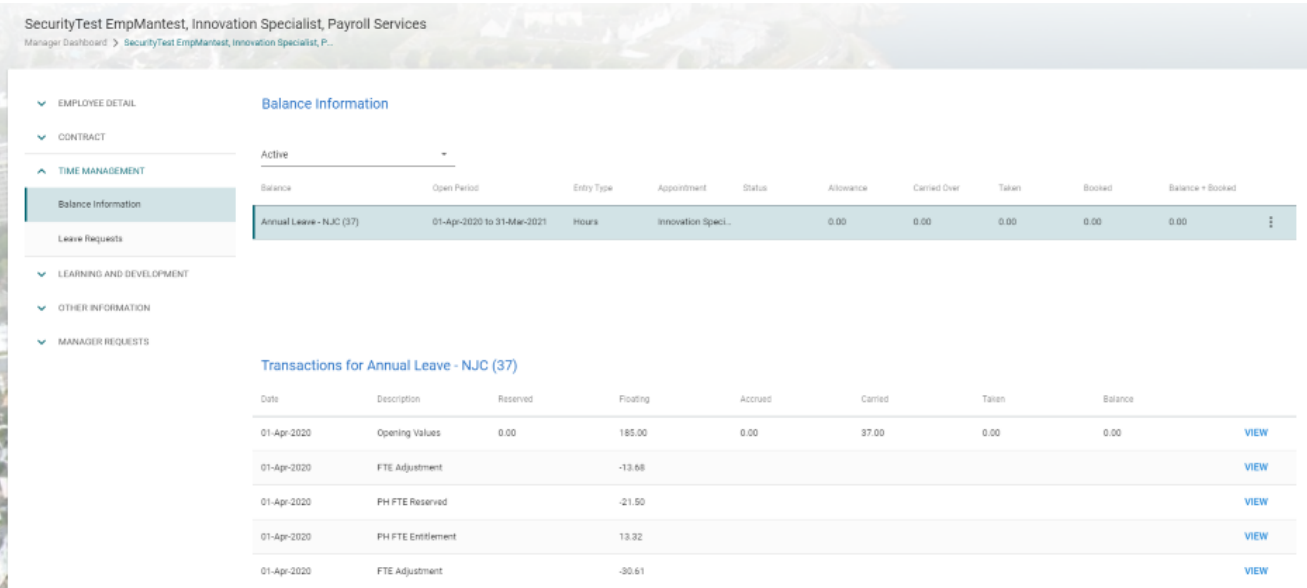

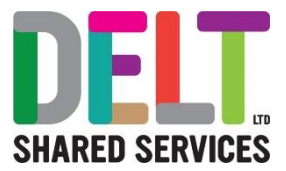

### Click on the ellipsis and choose Balance Adjustment

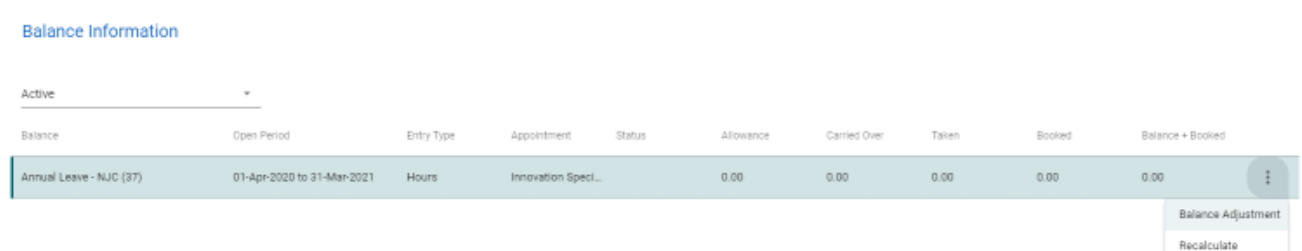

This will bring you to the Balance Adjustment Screen.

The fields you need to complete are.

- **Date Effective** This will default to today's date. You can amend this to be the date the adjustment is effective from
- **Adjust -** Select 'Floating Entitlement'
- **Adjustment Amount –** Input the number of hours (in decimal time) you want to adjust the leave by. If you are reducing the entitlement input a negative value.
- **Reason for Adjustment –** Give a brief description as to why you are adjusting the balance.

Once you are happy with what you have input – click save. The adjustment will not take effect until the balance is recalculated. An overnight job runs in CoreHr to recalculate all balances, else you can manually recalculate the balance, by choosing Recalculate from the ellipsis.

### <span id="page-9-0"></span>**Managers – Employee due to work a Bank Holiday - How to Adjust**

Where an employee is scheduled to work on a Bank Holiday, the Employee needs to claim the hours on their timesheet, using the Pay Code 'Bank Holiday (Worked)' this will then credit the employee with the number of the hours that they have input on their timesheet, pending manager approval. If the employee is sick for the Bank Holiday that they are due to work, they still need to claim this on their timesheet, so that they can receive a credit for the Bank Holiday Hours.

### **Effectively if you think your CoreHR balance is incorrect – speak to your line manager.**